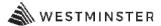

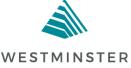

City of Westminster Community Development Department

# eTRAKiT User Manual

A guide for using the online permitting system, eTRAKiT

# **TABLE OF CONTENTS**

| <b>1.0</b> G  | Setting Started                       | 3    |
|---------------|---------------------------------------|------|
| <u>1</u>      | I.1 Welcome                           | 3    |
| <u>1</u>      | L.2 Contacting Us                     | 3    |
| <b>2.0</b> A  | Access eTRAKiT                        | 5    |
| 3             | 2.1 Website Address                   | 5    |
| 3.0 Pt        | ublic Registered User Login           | 6    |
| 3             | 3.1 Public Login:                     | 6    |
| 3             | 3.2 Register for Public Login:        | 6    |
| 4.0 Pr        | rofessional Login                     | 7    |
| 4             | 4.1 Contractor Login:                 | 7    |
| 4             | 4.2 Change password at initial login  | 7    |
| <b>5.0</b> Se | earching and Viewing Records          | 8    |
| !             | 5.1 Enter Search Parameters:          | 8    |
| !             | 5.2 Search Results:                   | 8    |
| !             | 5.3 Viewing Search Results:           | 9    |
| <b>6.0</b> Pa | aying Fees                            | 10   |
| 9             | 6.1 Login:                            | 10   |
| 9             | 6.2 Find:                             | 10   |
| 9             | 6.3 Pay:                              | 10   |
| 9             | 6.4 Shopping Cart:                    | 11   |
| 9             | 6.5 Payment Method                    | 12   |
| 9             | 6.6 Enter Payment Information         | 13   |
| 9             | 6.7 Process Payment                   | 13   |
| <b>7.0</b> Pe | ermit/Project Application             | 14   |
| 3             | <b>7.1</b> Login:                     | 14   |
| 3             | 7.2 Select what you want to apply for | 14   |
| 3             | 7.3 Step 1: Choose type and subtype   | 14   |
| 3             | 7.4 Step 2: Enter Contact Information | 17   |
| 3             | 7.5 Step 3: Review and Submit         | 18   |
| 3             | 7.6 Step 4: Payment                   | 19   |
| 2             | 7.7 Enter Payment Information         | 20   |
| 3             | 7.8 Print Receipt                     | 20   |
| 3             | 7.9 Print Permit Form                 | 21   |
| 3             | 7.10 Print Plan Set                   | . 21 |
| 3             | 7.11 Request Inspection               | 22   |
| 3             | 7.12 Inspection Types                 | . 22 |
| <b>8.0</b> ⋈  | ly Dashboard                          | . 23 |
| <u>8</u>      | 3.1 My Open Applications              | . 23 |
| <u>8</u>      | 3.2 My Active Permits                 | . 23 |
| <u>8</u>      | 3.3 My Active Inspections             | 23   |
| <u>8</u>      | 3.4 My Active Projects                | . 23 |
| 8             | 8.5 My Expired Permits                | 23   |

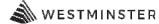

#### 1.0 **Getting Started**

1.1 Welcome to the City of Westminster eTRAKiT.

Through eTRAKiT:

#### **Permits**

**Public users** have the ability to:

• Search permit records and View basic record information without logging in

Registered public users, who create an account, have the ability to:

- Search permit records and view records in detail
- Apply for limited permits
- Pay fees
- Schedule and Cancel limited inspections

#### **Contractors registered with the city** have the ability to:

- Search permit records and view records in detail
- Apply for permits
- Pay fees
- Schedule and cancel inspections

#### **Projects**

**Public users** have the ability to:

Search project records and view basic record information without logging in

**Registered public users**, who create an account, will have the ability to:

- Search project records and view basic record information
- Apply for limited projects

#### Contractors registered with the city must be linked to a project record to have the ability to:

- Search project records and view record in detail
- Apply for limited projects
- Pay fees

#### 1.2 Contacting Us

For assistance with Building Division inquiries, please contact:

**Building Division** 4800 West 92<sup>nd</sup> Avenue Westminster, CO 80031 Phone: 303.658.2075

Email: <a href="mailto:permits@cityofwestminster.us">permits@cityofwestminster.us</a>

For assistance with Planning Division inquiries, please contact:

**Planning Division** 4800 West 92<sup>nd</sup> Avenue Westminster, CO 80031 Phone: 303.658.2092

Email: planning@cityofwestminster.us

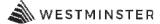

For assistance with Engineering Division inquiries, please contact:

Engineering Division 4800 West 92<sup>nd</sup> Avenue Westminster, CO 80031 Phone: 303.658.2114

Email: <a href="mailto:engineering@cityofwestminster.us">engineering@cityofwestminster.us</a>

For access to the latest version of this manual, eTRAKiT updates, and the link to eTRAKiT, please visit City of Westminster <u>eTRAKiT home page</u> at:

https://www.cityofwestminster.us/Government/Departments/CommunityDevelopment/ApplyforaPermitorproject.

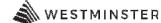

#### 2.0 Access eTRAKiT

Please note, eTRAKIT works best when using Internet Explorer instead of Chrome. To optimize program functions please make sure to open eTRAKIT using Internet Explorer.

2.1 The web site address for the Online Permit Manager is <a href="https://develop.cityofwestminster.us/etrakit/">https://develop.cityofwestminster.us/etrakit/</a>. You may also access eTRAKiT through the City of Westminster eTRAKiT homepage at <a href="https://www.cityofwestminster.us/Government/Departments/CommunityDevelopment/ApplyforaPermitorproject">https://www.cityofwestminster.us/Government/Departments/CommunityDevelopment/ApplyforaPermitorproject</a>.

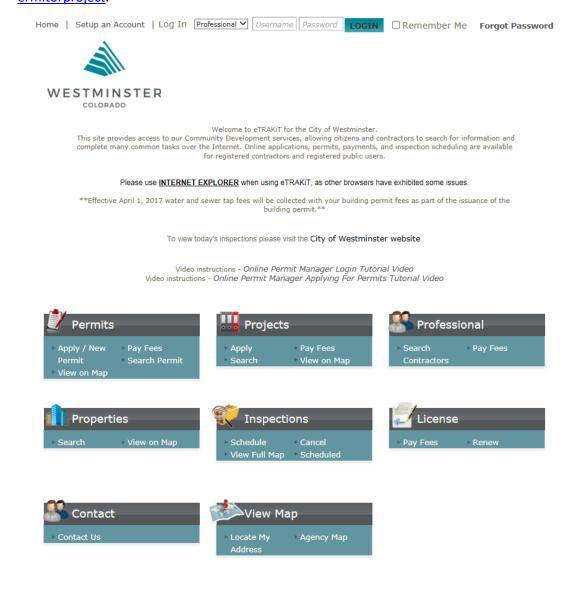

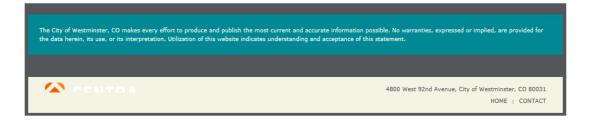

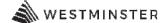

#### 3.0 Registered Public User Login

- 3.1 Public Login: Enter your User Name and Password or Setup an Account.
- 3.2 Register for a Public Login: Enter the required information and click CREATEACCOUNT.

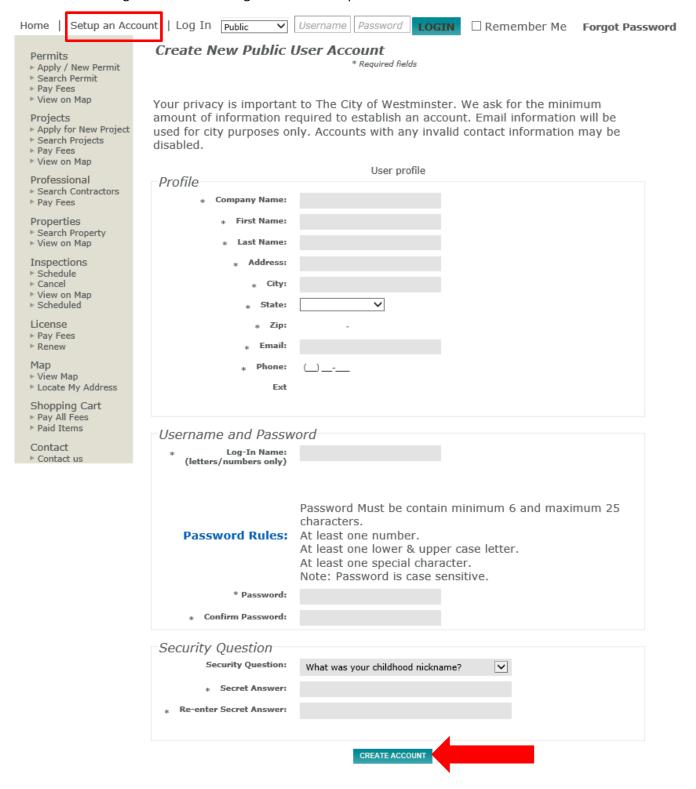

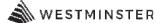

- 4.0 Professional Login (Contractors, Architects, Engineers, Developers registered with the city)
- 4.1 Contractor Login: First time users will need to use their city issued contractor registration number as the username and registered phone number as the password to set up an account. Contact Community Development at 303.658.2114 to obtain your contractor registration number. If there are multiple registrations with the city, each contractor type will have their own login.
- 4.2 After you login as a Professional with your initial password, you will be prompted to change your password and add security questions.

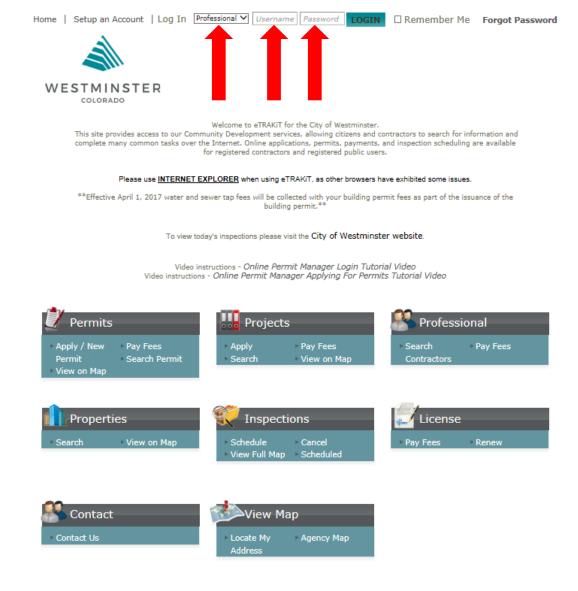

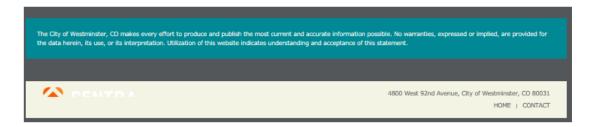

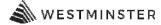

#### 5.0 Searching and Viewing Records

5.1 Enter Search Parameters- Choose the field you would like to search by, then select the parameter (i.e. contains, begins with, etc.) and enter the value to search for, then click on the SEARCH button. Note, when using search parameters start with less information, doing so may enhance your search results.

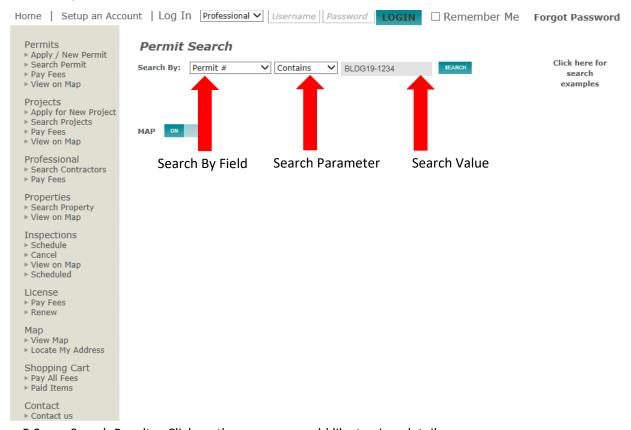

5.2 Search Results: Click on the row you would like to view details on.

#### Permit Search

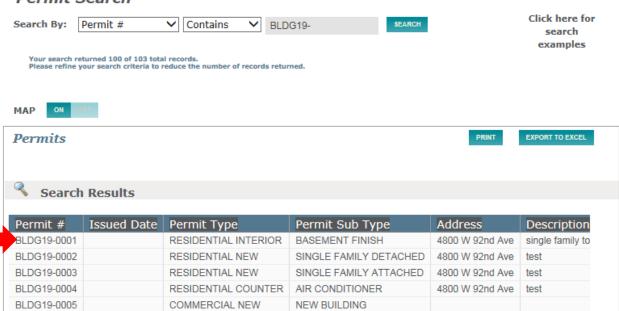

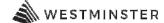

5.3 Viewing Search Results: The record has tabs that can be clicked on for details, depending on your credentials (Public Users, Registered Public Users, and Contractors Registered with the City). The Search Results also appear to the left and can be navigated while viewing permit/project records.

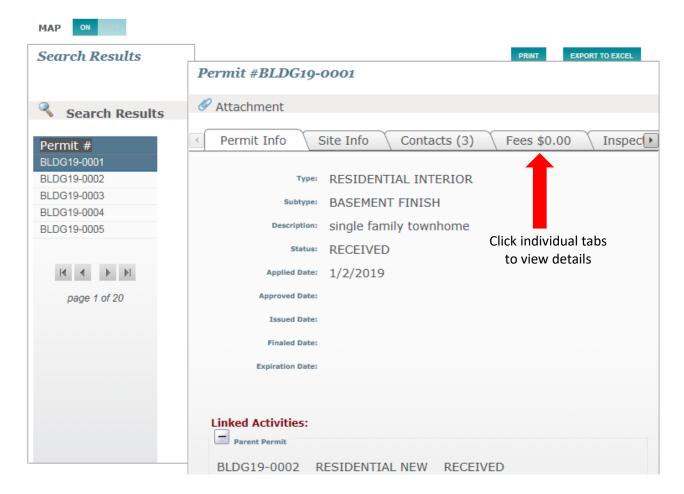

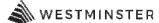

- 6.0 Paying Fees
- 6.1 Login: In order to pay fees, users must be logged in as a Public Registered User or a Registered Contractor.
- 6.2 Find: Search for the Permit or Project that has outstanding fees to pay. Click on the record number hyperlink to open the record. Note the status of the permit must be set to READY TO ISSUE in order to pay fees.

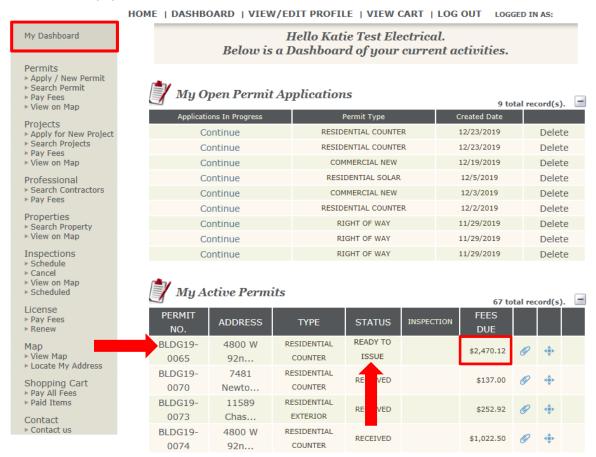

6.3 Pay: Click on the Add To Cart or Pay All Fees hyperlink.

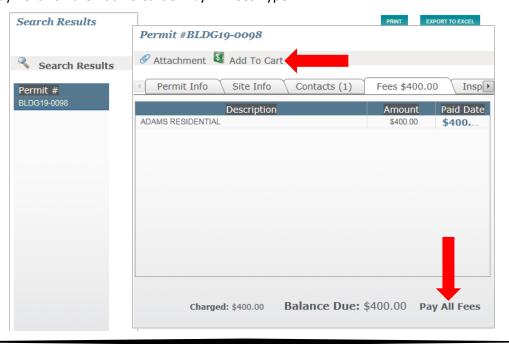

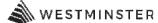

6.4 Shopping Cart: In the My Dashboard column, click on Pay All Fees. Confirm the Permit or Project you are about to pay, and then click on the PROCEED TO CHECKOUT Button.

## Shopping Cart

Please see below. Listed are the Permit(s) and or Project(s) you may pay online at this time. Please make your selection(s).

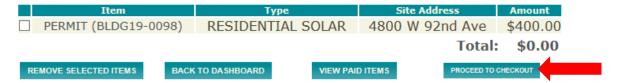

PLEASE BE ADVISED WE OFFER 2 ONLINE PAYMENT METHODS. AN ECHECK (ACH) PAYMENT BE MADE AT NO ADDITIONAL COST. A 2.85% CONVENIENCE FEE WILL BE CHARGED WHEN USING VISA, MASTERCARD, DISCOVER, AND AMERICAN EXPRESS CREDIT CARDS.

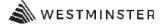

#### 6.5 Click on the PAY BY CREDIT CARD or PAY WITH ECHECK button, depending on how you will be paying.

#### Checkout Summary

Please note choosing PROCEED TO PAYMENT will bring you to our secure payment site. We accept Visa, MasterCard, Discover, and American Express credit cards. A convenience fee of 2.85% will be added to the total charges. You may also pay by check (ACH/echeck) at no additional charge. Please see below.

- \*PLEASE NOTE ACH DEBIT BLOCK INFORMATION\* Debit blocks protect your bank accounts from unauthorized electronic charges. If you authorize debit payments to City of Westminster from a bank account with a debit block, you must communicate with your bank to authorize these payments. Your bank will process only those authorized transactions if you make pre-authorization arrangements. To ensure your debit payments are successful, you should:
- 1. Confirm with your bank before setting up a debit payment.
- 2. Provide the Company ID: 9000306842 and Company Name: Fidelity, to your bank for the type of debit payment you are authorizing.
- \*\*Note: If you don't provide the company ID and name, your bank may reject the payment and we may send you a bill for the amount due or suspend services immediately.\*\*

PERMIT  $^{\mathrm{BLDG19}}_{0098}$  4800 W 92nd Ave

| Description              | Quantity | Amount   |
|--------------------------|----------|----------|
| ADAMS RESIDENTIAL        | 1        | \$400.00 |
| RESIDENTIAL SOLAR SYSTEM |          | 300.00   |
| SOLAR REMOVE AND REPLACE |          | 100.00   |

Total Fees: \$400.00

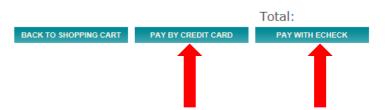

\$400.00

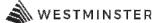

## 6.6 Enter your Credit Card Information

# City of Westminster DEV

#### Secure Payment Form

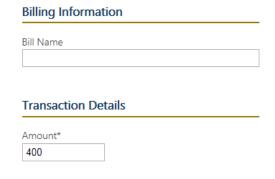

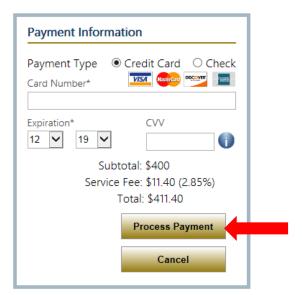

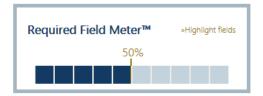

6.7 Click on the Process Payment button.

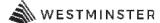

#### 7.0 **Permit/Project Application**

- 7.1 Login: In order to apply for permits or projects, users must be logged in as a Public Registered User or a Registered Contractor.
- 7.2 Select the Apply for a New Permit or Project menu option under the appropriate menu.

Permit Declaration: For permits only, please read the Permit Declaration and click CONTINUE.

HOME | DASHBOARD | VIEW/EDIT PROFILE | VIEW CART | LOG OUT LOGGED IN AS:

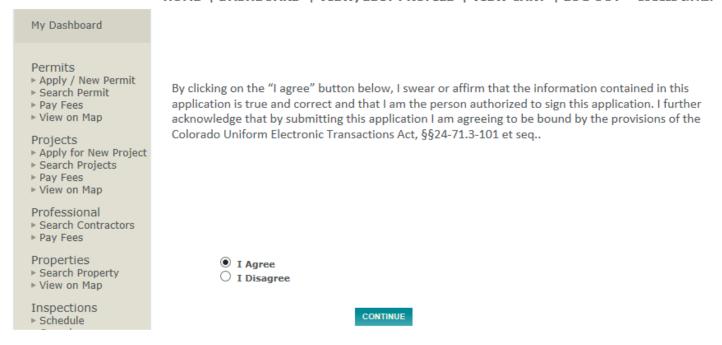

- 7.3 Step 1: Choose Permit or Project type and Subtype
  - Description: Enter a brief description of the permit or project.
  - Additional Information: These fields will vary depending on the type of permit or project being applied for. Note, fields with asterisks must be completed.

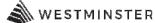

• Locations: If applying for a permit, search by Address. Enter part or all of the address and click SEARCH. Remember, less is more – if you do not get a hit for the address try typing in just the address number, not the street name.

#### Location

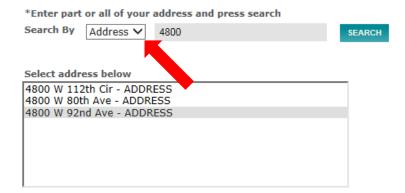

If applying for a project, search by Parcel (APN). Enter the parcel number *exactly* as it appears from the Assessor, and click SEARCH.

#### Location

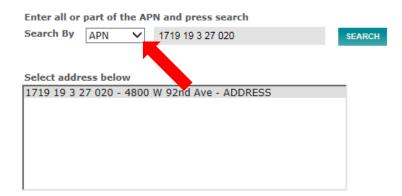

In the address window select the correct address or parcel by clicking on the highlighted row.

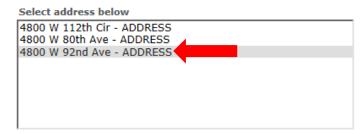

• Your Relation to this Permit/Project: Check the Property Owner box if you are applying for the permit or project as the homeowner. Check the Contractor box if you are applying for the permit or project as the contractor.

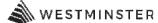

 Attachments: Select all necessary attachments – do not use special characters in your file naming convention as eTRAKiT does not support files containing special characters, such as \$,%,@,#...etc. Insert a description, and click UPLOAD. \*Please only hit UPLOAD once\*

Click NEXT STEP. HOME | DASHBOARD | VIEW/EDIT PROFILE | VIEW CART | LOG OUT LOGGED IN AS: My Dashboard Permit Application Permits Step 1 Permit Information ► Apply / New Permit ► Search Permit ▶ Pay Fees ▶ View on Map Permit Type Information Projects ► Apply for New Project ► Search Projects ▼ Instructions for online RESIDENTIAL SOLAR RESIDENTIAL SOLAR PERMIT Type ▶ Pay Fees
▶ View on Map applications. NEW PV INSTALL PERMIT Professional Subtype ▶ Search Contractors ▶ Pay Fees \*Description: Solar install Properties ▶ Search Property ▶ View on Map Inspections Additional Information ▶ Cancel View on Map ▶ Scheduled PERMIT INFO License 6.500 Pay Fees \*Declared Valuation: ▶ Renew Remove and Replace: No V Solar KW: 5 ▶ View Map▶ Locate My Address Shopping Cart Location ▶ Paid Items Contact Enter part or all of your address and press search ▶ Contact us Search By Address ✓ 4800 Your Relation to this Permit ✓ Contractor ☐ Property Owner Check this box if you are the Contractor Check this box if you are the Property Owner Attachments Please ensure that ALL REQUIRED attachments are included with the application. Failure to include all required materials will delay the application process. eTRAKiT does not support files names containing special characters, such as \$,%,#, etc. NOTE: You MUST click the UPLOAD button after adding your attachments, accept, then click NEXT STEP to proceed. Please make sure to verify each document has uploaded only ONCE. Clicking more than one time will result in duplicate submittal documents. It may take a moment to upload depending on the size of the document. Select Filename Attachments: Description Testing.pdf DELETE Architectural Drawing Set 1 UPLOAD

CANCEL NEXT STEP

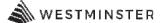

#### Step 2: Enter Contact Information

- Enter the applicable Applicant, Owner, Contractor, Electrical, Mechanical, and Plumbing contacts as necessary. City staff will complete the City Staff Contact Information section.
- Click NEXT STEP.

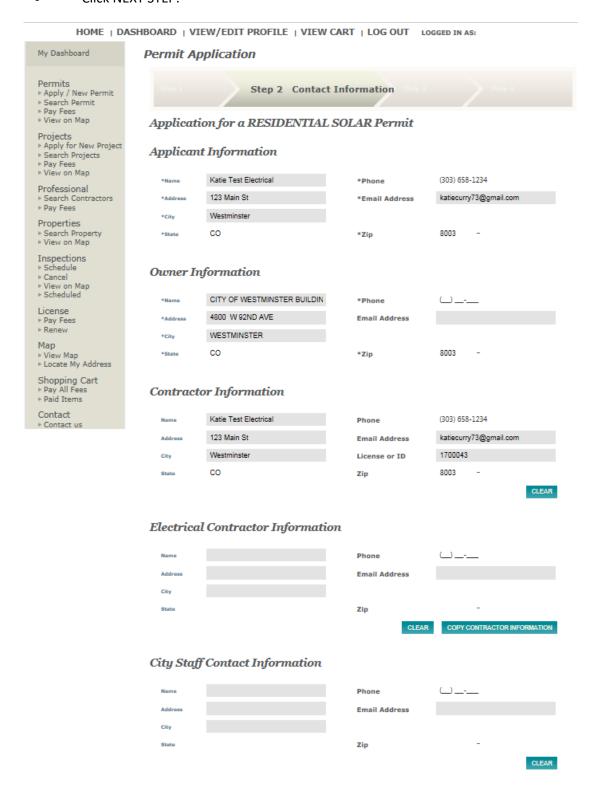

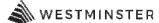

#### 7.4 Step 3: Review and Submit

- Review all information for accuracy.
- Click NEXT STEP.

HOME | DASHBOARD | VIEW/EDIT PROFILE | VIEW CART | LOG OUT LOGGED IN AS:

#### My Dashboard Permit Application Permits Step 3 Review and Submit Apply / New Permit ▶ Search Permit ▶ Pay Fees ▶ View on Map Application for a RESIDENTIAL SOLAR Permit Projects ► Apply for New Project ► Search Projects ▶ Pay Fees Permit Information Location EDIT ▶ View on Map EDIT Professional RESIDENTIAL SOLAR 4800 W 92nd Ave ▶ Search Contractors NEW PV INSTALL ▶ Pay Fees Westminster, CO 80031 Spyglass Pointe, 1st Solar install Properties Replat Search Property ▶ View on Map **Contacts** Inspections EDIT ▶ Schedule ▶ Cancel Applicant Information Fee Information ▶ View on Map ▶ Scheduled Katie Test (303) 658-1234 Type **Amount** Electrical License ADAMS RESIDENTIAL \$100.00 katiecurry73@gmail.com 123 Main St ▶ Pay Fees ▶ Renew RE-REOOF SFD ONLY 100.00 Westminster, CO 80031 \$100.00 **Total Fees** ▶ View Map Owner Information ▶ Locate My Address CITY OF WESTMINSTER (123) 456-BUILDING AUTHORITY 7890 Shopping Cart Attachments 4800 W 92ND AVE ▶ Paid Items WESTMINSTER, CO 80030 Attachments: Contact Testing.pdf ▶ Contact us DELETE Contractor Information Architectural Drawing Set 1 Katie Test (303) 658-1234 Electrical To upload additional attachments click Here 123 Main St katiecurry73@gmail.com Westminster, CO 80031 **Electrical Contractor Information** City Staff Contact Information Review the information prior to submitting.

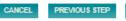

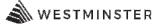

#### 7.5 Step 4: Payment

• The Checkout Summary displays the fee amount(s) that you are about to proceed with. Click the PAY BY CREDIT CARD or PAY WITH ECHECK button to pay and complete the application. Note – not all permits/projects will have fees due at the time of application.

## Permit Application

Step 4 Checkout/Confirmation

#### Checkout Summary

Please note choosing PROCEED TO PAYMENT will bring you to our secure payment site. We accept Visa, MasterCard, Discover, and American Express credit cards. A convenience fee of 2.85% will be added to the total charges. You may also pay by check (ACH/echeck) at no additional charge. Please see below.

\*PLEASE NOTE ACH DEBIT BLOCK INFORMATION\* Debit blocks protect your bank accounts from unauthorized electronic charges. If you authorize debit payments to City of Westminster from a bank account with a debit block, you must communicate with your bank to authorize these payments. Your bank will process only those authorized transactions if you make pre-authorization arrangements. To ensure your debit payments are successful, you should:

- 1. Confirm with your bank before setting up a debit payment.
- 2. Provide the Company ID: 9000306842 and Company Name: Fidelity, to your bank for the type of debit payment you are authorizing.
- \*\*Note: If you don't provide the company ID and name, your bank may reject the payment and we may send you a bill for the amount due or suspend services immediately.\*\*

#### SPECIAL EVENT TEMPORARY USE Permit

| Description                                         | Quantity | Amount   |
|-----------------------------------------------------|----------|----------|
| SPECIAL EVENT TEMPORARY USE PERMIT FEE FOR ANY TYPE | 1        | \$100.00 |

BACK TO STEP ONE PAY BY CREDIT CARD PAY WITH ECHECK

Fees Due: \$100.00

Total: \$100.00

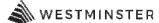

7.6 Enter Payment Information and click on PROCESS PAYMENT. We accept credit cards or e-check/electronic funds transfer. Please be advised, a 2.85% convenience fee will be charged when using Visa, Mastercard, Discover, and American Express credit cards. \*When using a credit card, note the service fee on the page, as the service fee will not appear on the transaction receipt.\* There is no charge for e-checks.

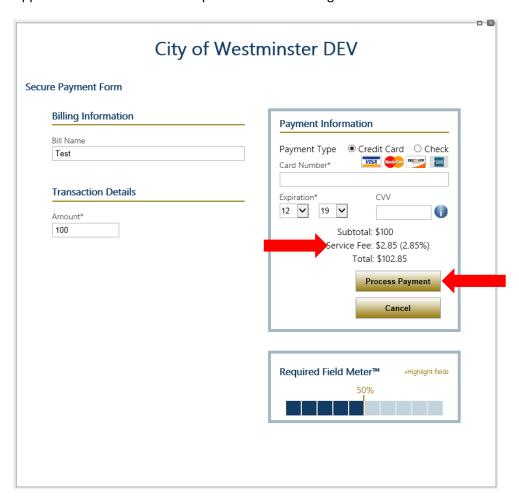

7.7 If desired, print receipt for your records.

#### Payment Summary

Thank you for your payment to the City of Westminster Community Development Department. Please save a copy of your receipt for your records. Please be advised your credit card statement will reflect 2 transactions. The first will show the City of Westminster and the second will show the convenience fee.

The Transaction is Approved

Authorization Code: 653616|302626423 Receipt No: R8775

Paymethod:CREDIT

Paid Date: 12/26/2019

TOTAL AMOUNT PAID:

\$100.00

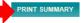

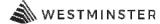

7.8 For permit records, print the permit form: Click on My Dashboard to open the dashboard where the record can be found. Under My Active Permits, search for the permit record number. Choose the permit and click the PRINT button.

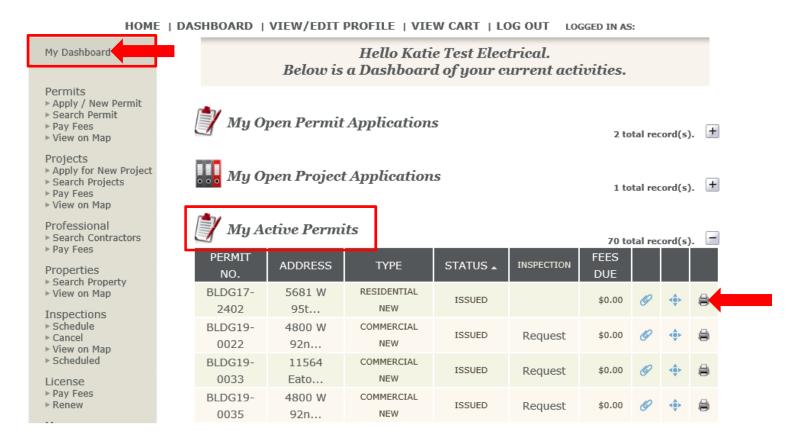

7.9 For permit records, print the approved plans set: Click on My Dashboard to open the dashboard where the record can be found. Under My Active Permits, search for the permit record number. Choose the permit and click the ATTACHMETS button. Print the approved plans set to have available onsite for inspectors.

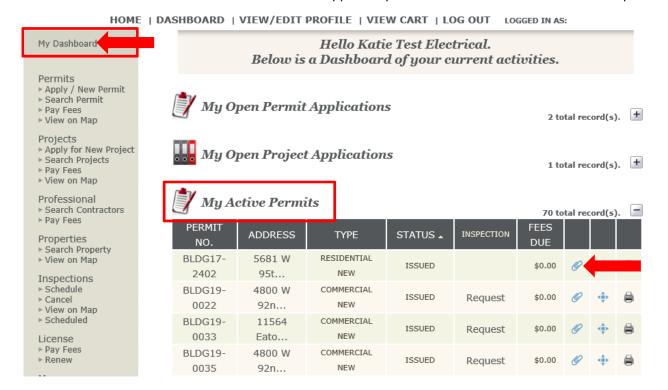

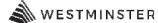

7.10 For permit records, request an inspection: Click on My Dashboard to open the dashboard where the record can be found. Under My Active Permits, search for the permit record number. Choose the permit and click the REQUEST hyperlink under the INSPECTIONS column. Note – inspections can only be requested for permits that have an ISSUED status.

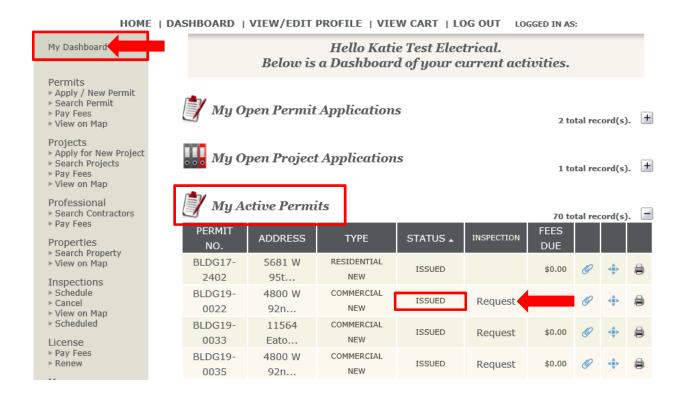

7.11 The permit type will determine which types of inspections you can choose from. All asterisks \* require a response. Choose the Inspection Type from the dropdown list and choose the Requested Date from the dropdown list. Click ADD INSPECTION.

#### PERMIT Inspection Request - BLDG19-0022

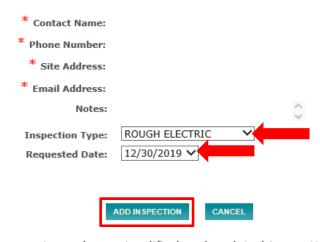

Please note we have simplified and updated inspection codes.

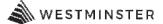

You will have the ability to:

- Schedule inspections up to five business days in advance.
- Cancel inspections up until 6 a.m. the day of the inspection.
- Check inspection results 24 hours a day, seven days a week.
- View your window of time for your inspection.
  - o 8 a.m. to noon = AM
  - O Noon to 5 p.m. = PM

Inspections are primarily performed between 8 a.m. and 5 p.m., Monday through Thursday. The deadline to schedule a same day inspection is 6 a.m., the day of the inspection. Most inspections will be conducted the next business day, with the exception of roofing inspections. NOTE: Inspection window is not guaranteed.

#### 8.0 My Dashboard

- 8.1 My Open Permit Applications: Applications that are not completed will show up in this section. You can choose to complete or delete the application.
- 8.2 My Active Permits: This section allows you to print the permit, print attachments, or go to the permitrecord.
- 8.3 My Active Inspections: This section allows you to schedule an inspection or go to the permit record.
- 8.4 My Active Projects: This section allows you to go to the project record.
- 8.5 My Expired Permits: This section allows you to go to the expired permit record.

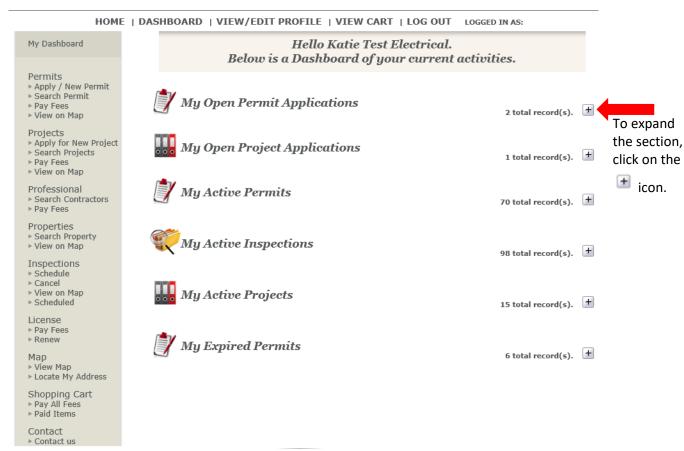